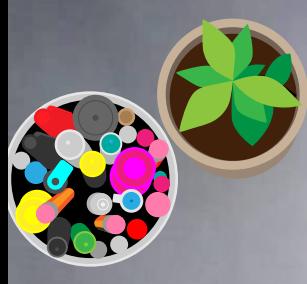

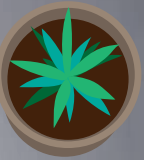

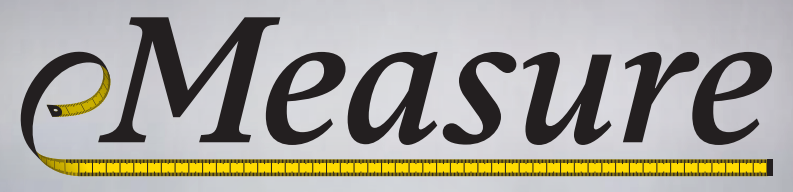

made to measure

# **GETTING STARTED GUIDE**

www.eMeasure.com

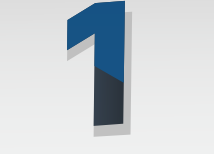

Start up your project and load in a range of different drawings, including scanned, PDF & CAD.

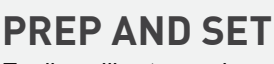

Easily calibrate, scale, rotate and adjust your drawings.

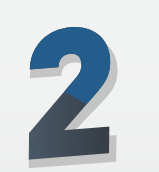

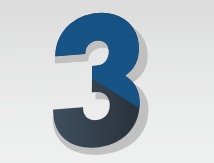

**GIVE IT A GO MADE TO MEASURE** 

Accurately measure areas, lengths, counts and negatives in just a few clicks! You can even view your takeoff in 3D.

# **FINISH IT OFF**

When you're done, you can export your measurements to PDF, or with our Excel® add-in you can drag and drop your measurements straight into your Excel® spreadsheet to create a complete estimate!

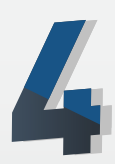

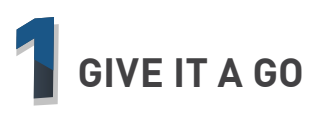

#### **Add Project**

- Open eMeasure, and in the Projects dialog select the Add Project tab.
- Name it, select a Unit of Measurement and press OK.

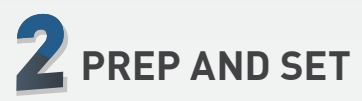

#### **Scale & Rotate**

• Check if the scale is correct by using the Measure Distance " " tool and measuring a known

length. If it isn't, click the Drawing **Properties "**  $^{\bullet}$ " button and add in the scale- or use the Calibration tool  $" \frac{13}{13}$   $"$   $"$ 

# **MADE TO MEASURE**

#### **Measure Areas**

- Choose an Area type Dimension Sheet.
- Click on the corner of the area you want to measure, then move the cursor and click on the next corner.
- Repeat until the last corner- then press the Enter key and your area will appear in the Dimension Sheet!

#### **Measure Lengths**

- Choose a Length type Dimension Sheet.
- Click on the start of the length you want to measure, then move the cursor and click on the end of the length.
- Your length will appear in the Dimension Sheet!

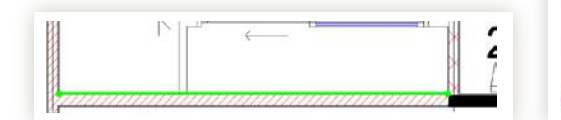

## **Add Drawing**

- Click the Add Drawing "**"** " button.
- Choose the drawing you want to add in and press Open.
- You can change the name and other details if you want. You can also add the scale now if you know it.
- Then press OK and it is added to your Drawing list!

#### • To zoom, point the cursor and roll the mouse wheel. To pan, hold down the mouse wheel and move your mouse left or right. Also, use the Position buttons to Zoom "& " and Rotate "  $\rightarrow$ ".

### **Add Dimension Sheets**

- Click the Add Dimension Sheet " $\frac{1}{2}$ " button- Then add a name, Measurement mode (area, length, count), color, height and more!
- Then press OK and it will appear in your Dimension Sheet List!

#### **Measure Counts**

- Choose a Count type Dimension Sheet.
- Click on the count you want to measure. Your count will appear in the Dimension Sheet!

#### **Measure in Negative**

- Choose the relevant Dimension Sheet. Click the **Negative** "<sup>"</sup> " button on the ribbon.
- Measure your negative area or length. Then press Both " $\Box$ " and see both positive and negative together!

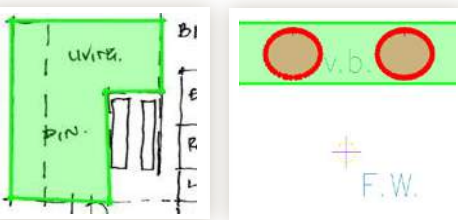

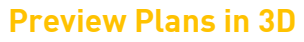

- Make sure a height is added in the Dimension Sheet Properties "1 or Dimension Properties "17
- Select the measured Dimension Sheets you want to\_see, then press the **View in 3D "** $\bullet$ " button and check it out! You can now easily see what you've measured.

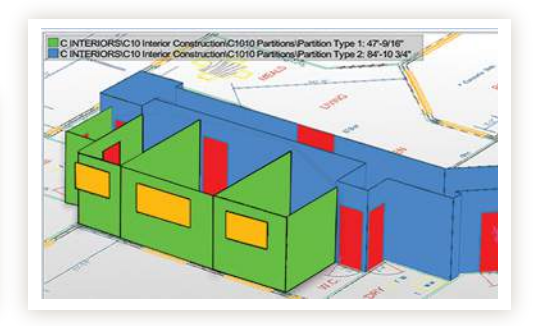

# **FINISH IT OFF**

#### **Print as PDF**

• To export your takeoff to a PDF to print, press the Publish " al" button. Select Save As PDF, and press OK. This will then create a PDF of the measurements.

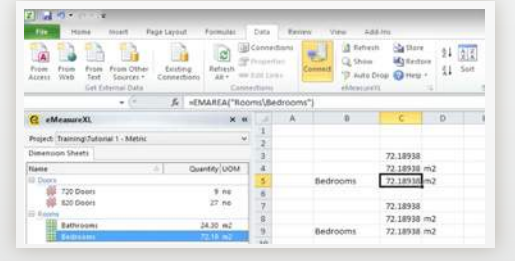

## **Create your estimate in Excel®**

- Open Excel® and open the Data tab. Press the Connect "  $\Box$ " button in the eMeasureXL group to connect to the eMeasure database, and the Task Pane will appear on the left hand side.
- Select a Project from the drop-down box in the Task Pane.
- Drag and drop measured dimensions from the Task Pane straight into your spreadsheet to live-link them to the eMeasure database.
- Continue until estimate is complete!

**eMeasure automatically saves your work as you go!**

**Once you've mastered the basics, check out our Training Videos & eMeasure User Manual at** www.eMeasure.com **for more advanced features!**